## **INSTRUCTIVO PARA REALIZAR SOLICITUDES DE EXCLUSIÓN A TRAVÉS DEL SIMO**

El siguiente instructivo va dirigido a las Entidades Territoriales Certificadas en Educación participantes del Proceso de Selección No. 2150 a 2237 de 2021, 2316 y 2406 de 2022, convocado para proveer los empleos en vacancia definitiva de Directivos Docentes y Docentes pertenecientes al Sistema Especial de Carrera Docente, que prestan su servicio en instituciones educativas oficiales que atienden población mayoritaria.

Sea lo primero diferenciar, entre el Sistema Especial de Carrera Docente y el Sistema General de Carrera Administrativa, con respecto a las solicitudes de exclusión una vez publicadas las Listas de Elegibles.

En el Sistema General de Carrera Administrativa, las solicitudes de excusión de un proceso de selección las realizan las Comisiones de Personal de cada entidad, a través del Sistema de Apoyo para la igualdad, el Mérito y la Oportunidad – SIMO, en concordancia con el artículo 16 de la Ley 909 de 2004.

Caso contrario, para el Sistema Especial de Carrera Docente, la normatividad le otorgó la facultad directamente al nominador, es decir, las Entidades Territoriales Certificadas en Educación tendrán la función de realizar las solicitudes de exclusión de un proceso de selección, en concordancia con el Decreto Único Reglamentario 1075 de 2015 del Sector Educación, adicionado por el Decreto 915 de 2016.

Retomando el objeto del presente instructivo, y a fin de regular el concurso y dar a conocer a las Entidades Territoriales Certificadas en Educación y a los concursantes las condiciones y requisitos para participar en el Proceso de Selección No. 2150 a 2237 de 2021, 2316 y 2406 de 2022, la CNSC expidió los Acuerdos del proceso, su respectivo Anexo Técnico y demás documentos, los cuales se encuentran publicados en el sitio web oficial [www.cnsc.gov.co.](http://www.cnsc.gov.co/)

Para realizar las solicitudes de exclusión a través del Sistema de Apoyo para la igualdad, el Mérito y la Oportunidad – SIMO, tendremos en cuenta los artículos 27 y 28 de los Acuerdos del proceso de selección, los cuales establecen:

*"ARTÍCULO 27. PUBLICACIÓN DE LISTAS DE ELEGIBLES. A partir de la fecha que disponga la CNSC, en la página web www.cnsc.gov.co, enlace: Banco Nacional de Lista de Elegibles - BNLE, se publicarán oficialmente los actos administrativos que adoptan las Listas de Elegibles de los empleos ofertados en el presente proceso de selección."*

*"ARTÍCULO 28. EXCLUSIÓN DE LAS LISTAS DE ELEGIBLES. En los términos de los artículos 2.4.1.1.18 y 2.4.1.7.2.19 del Decreto Único Reglamentario 1075 de 2015, en concordancia con el artículo 14 del*  Decreto Ley 760 de 2005 o de las normas que las adicionen, modifiquen o sustituyan, **dentro de los cinco** *(5) días hábiles siguientes a la publicación de las Listas de Elegibles, la entidad territorial certificada en educación ENTIDAD, podrá solicitar a la CNSC, exclusivamente a través de SIMO, la exclusión de la lista de elegibles de la persona o personas que figuren en ella, cuando previa actuación administrativa y respetando el debido proceso (…)"* (Negrilla fuera de texto)

De acuerdo a lo anterior, una vez la CNSC publique los actos administrativos que adoptan las Listas de Elegibles de los empleos ofertados en el Banco Nacional de Listas de Elegibles – BNLE, cada Entidad Territorial Certificada en Educación solicitará a través del SIMO dentro de los cinco (5) días hábiles siguientes a la publicación de las listas, la exclusión del concursante que considere no cumpla con los requisitos para conformar la misma.

El SIMO se habilita cuando la Gerencia del Proceso de Selección Directivos Docentes y Docentes crea la etapa de "Verificación de listas de Elegibles" y habilitará dentro de los cinco (5) días hábiles siguientes a la publicación de las listas de elegibles, al usuario previamente establecido por la Entidades Territoriales Certificadas en Educación llamado "administrador" para la creación de Solicitudes de Exclusión.

La Entidades Territoriales Certificadas en Educación serán las encargadas de la verificación de la hoja de vida, revisión del cumplimiento de los requisitos del empleo, o si incurren en alguna otra causal de exclusión los aspirantes que integren las Listas de Elegibles.

### **Histórico de Listas SIMO - BNLE (Entidad Territorial Certificada en Educación)**

Esta sección y funcionalidad sólo debe ser usada por la **Entidad Territorial Certificada en Educación** y se habilita cuando la Gerencia del Proceso de Selección Directivos Docentes y Docentes crea la etapa de "Verificación de listas de Elegibles" y habilitará dentro de los cinco (5) días hábiles siguientes a la publicación de las listas de elegibles, a la Entidad para la verificación de la hoja de vida de los aspirantes que componen la Lista de Elegibles, así como habilita la creación de Solicitudes de Exclusión, si se considera que los aspirantes elegidos no cumplen con los requisitos del empleo, o incurren en alguna otra causal de exclusión.

Al ingresar a **SIMO**, con el Rol Administrador de la Entidad, la pantalla que visualizará es la siguiente:

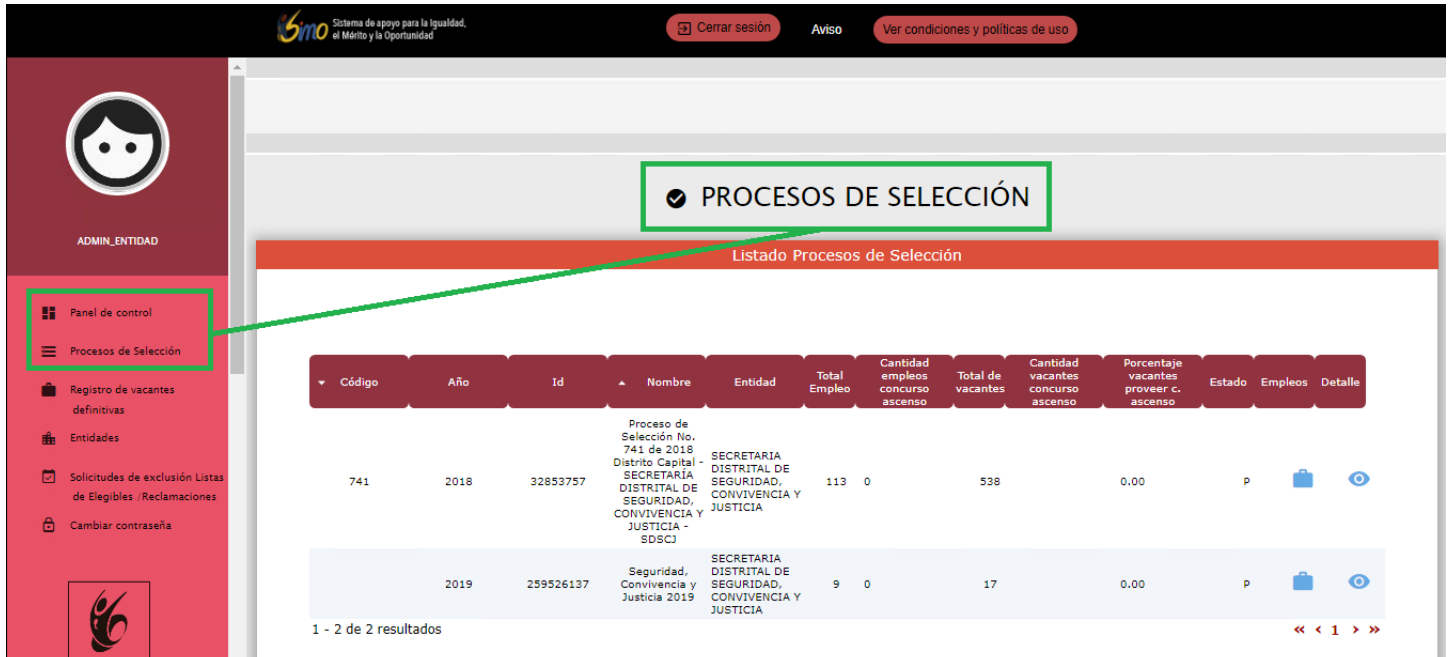

También se puede acceder a esta pantalla, desde el menú lateral izquierdo haciendo click en las opciones "panel de control" ó "Procesos de Selección".

Debe ubicar el proceso de selección sobre el cual realizará la consulta de las hojas de vida de los elegibles para lo cual debe ingresar dando click en el icono "Empleos" **del listado de los Procesos de Selección:** 

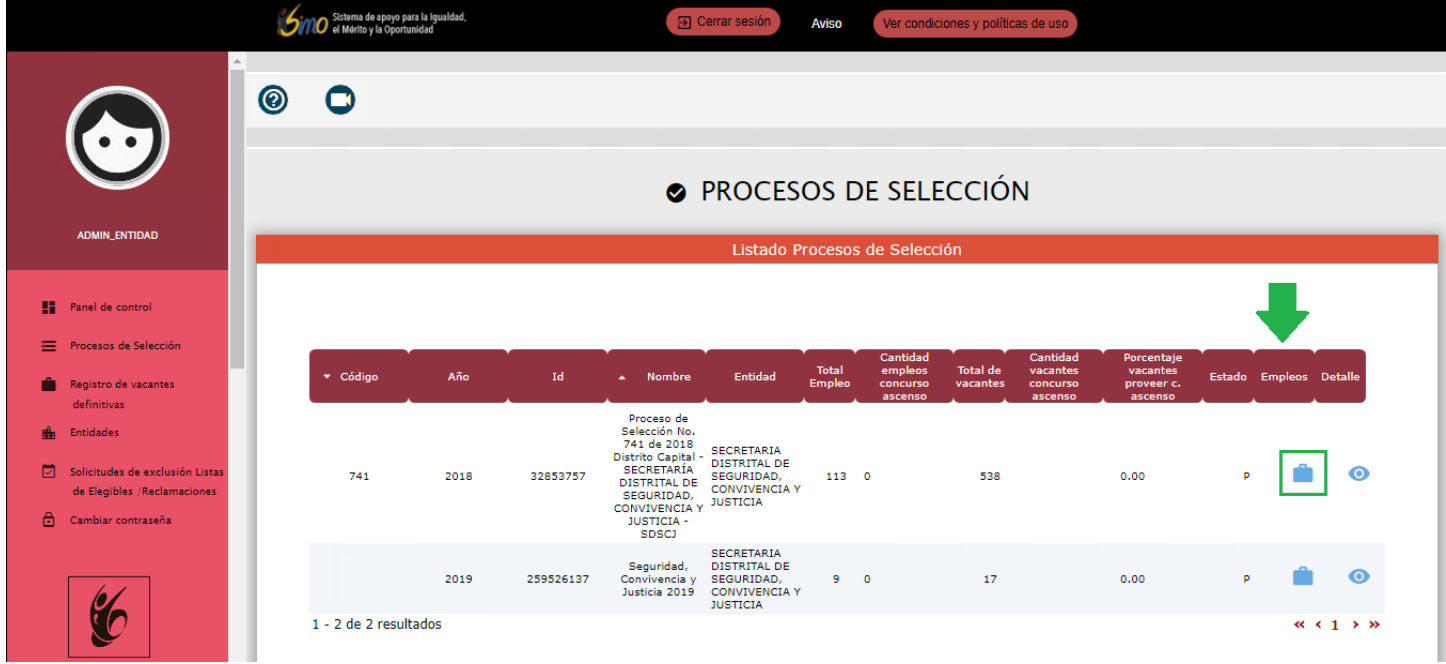

El sistema lo llevará a la siguiente pantalla:

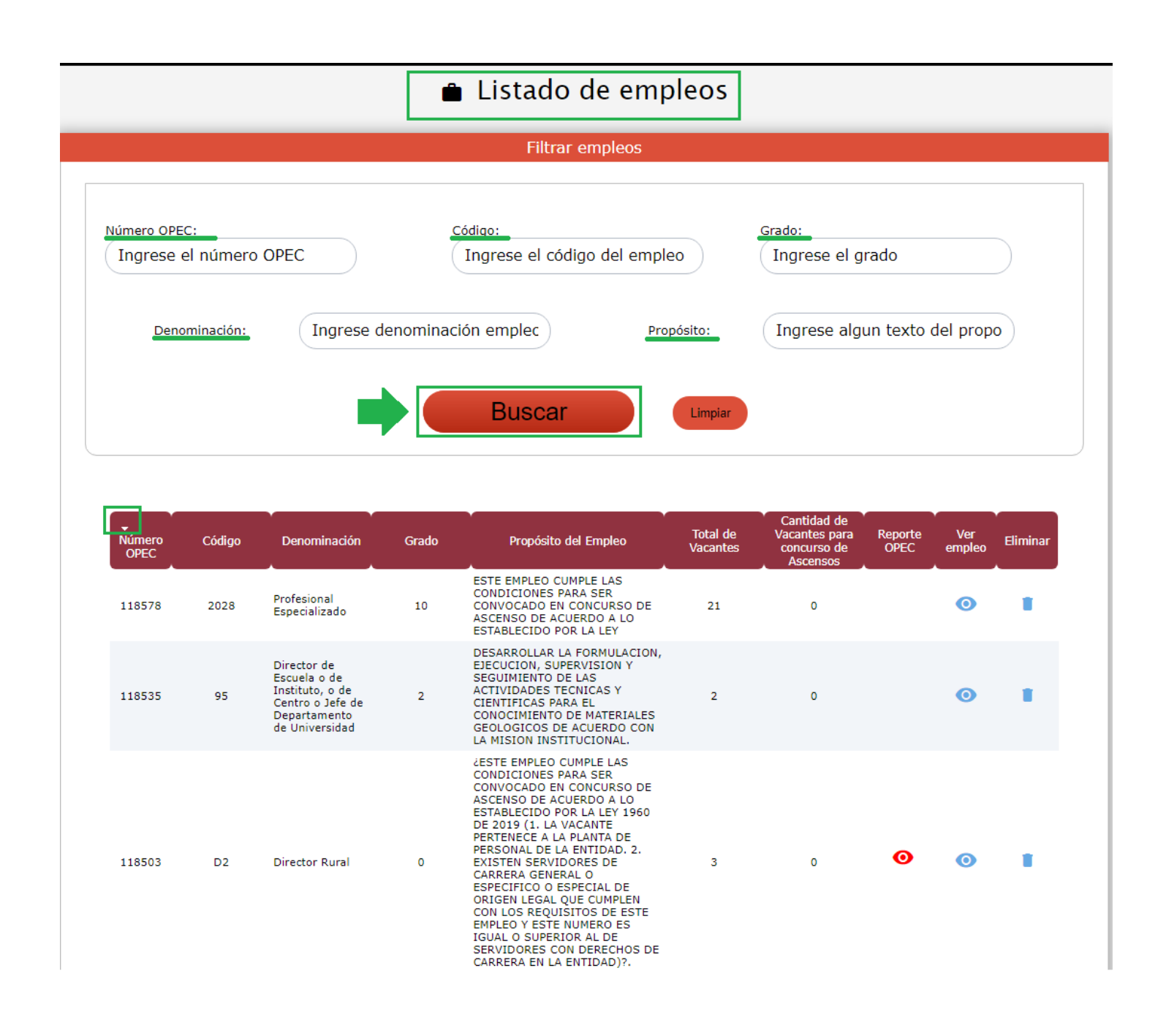

Para ver más información del empleo incluida la sección de **consulta de la lista de elegibles**, seleccione el icono "Ver detalle"  $\bullet$  de la columna "Ver Empleo" del listado de empleos:

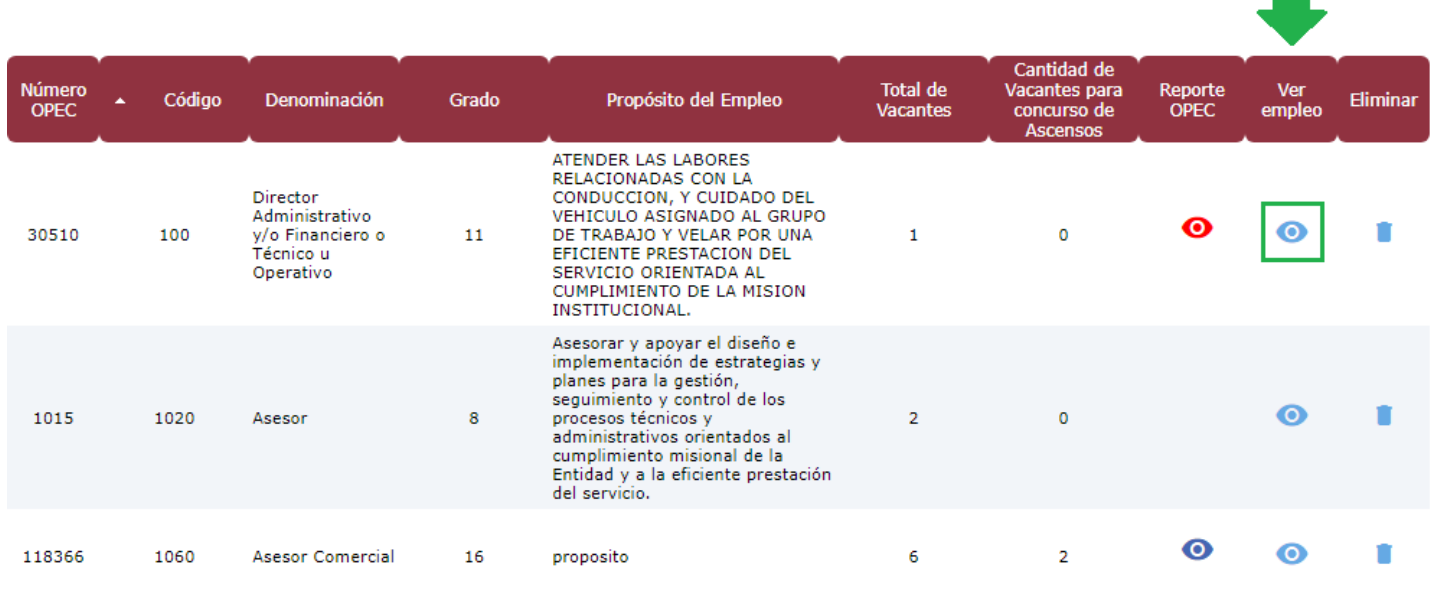

posterior a ello se debe desplazar hasta el final donde encontrará la sección nombrada como **Histórico de listas SIMO-BNLE**

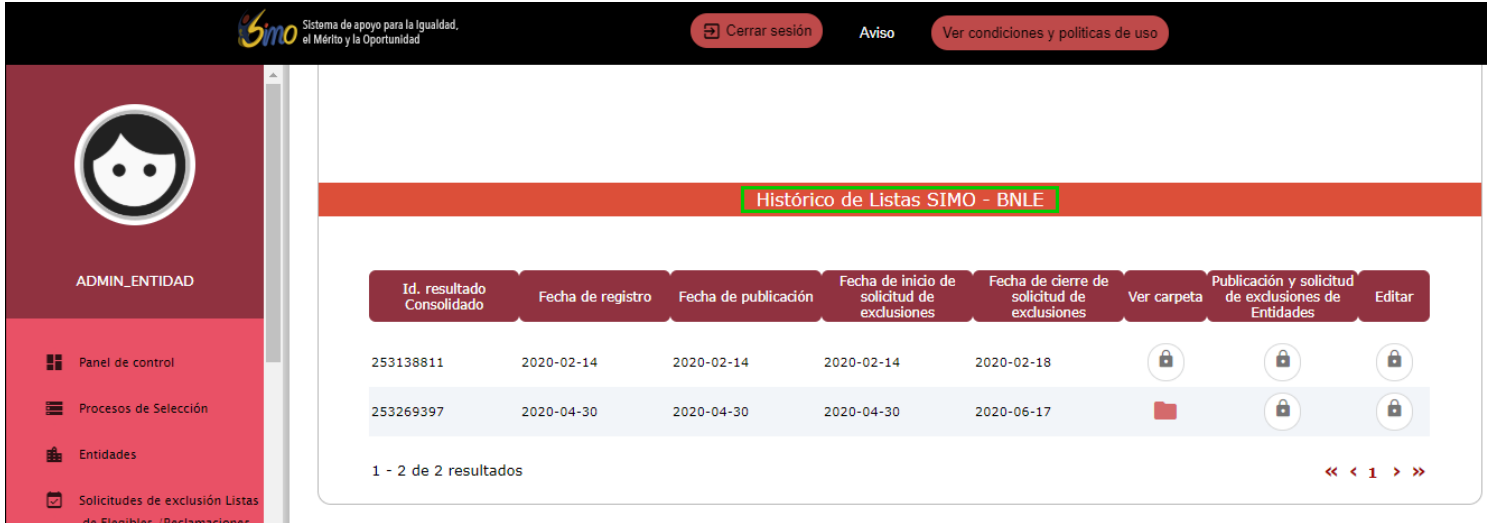

A continuación, se describen los campos:

- **ID resultado consolidado:** Consecutivo del sistema asignado a la lista de elegibles del empleo generada por la **CNSC**.
- **Fecha de registro:** Fecha en la que se realizó la generación de la lista de elegible del empleo.
- **Fecha de publicación:** Fecha diligenciada por la **CNSC** para establecer la fecha de la publicación de la lista de elegible del empleo a la entidad, que permitirá a los usuarios de la Entidad Territorial Certificada en Educación visualizar las hojas de vida de los elegibles.
- **Fecha de inicio de solicitud de exclusiones:** Fecha diligenciada por la **CNSC** que establece el inicio para crear o editar las solicitudes de exclusión por parte de la Entidad Territorial Certificada en Educación a la lista de elegibles publicada.
- **Fecha de cierre de solicitud de exclusiones:** Fecha diligenciada por la **CNSC** para establecer la finalización de las solicitudes de exclusión de lista de elegibles, que puede realizar de la Entidad Territorial Certificada en Educación.
- Ver carpeta: Al seleccionar el icono "Ver Carpeta" se listarán y se podrán consultar los aspirantes que hacen parte de la lista de elegibles del empleo. Únicamente se habilita la carpeta de la última lista de elegibles publicada por la **CNSC**.
- **Publicación y solicitud de Exclusiones de Entidades:** Permite al Gerente de la **CNSC** publicar la lista de elegibles y establecer las fechas de solicitudes de exclusión a las entidades, esta opción no está
	- disponible para ningún usuario de la entidad
- **Editar:** Permite al Gerente de la **CNSC** editar la fecha de inicio o cierre de solicitudes de exclusión si no

han empezado, esta opción no está disponible para ningún usuario de la entidad

# **Consultas elegibles (ENTIDAD TERRITORIAL CERTIFICADA EN EDUCACIÓN)**

Para listar los aspirantes [q](https://simo.cnsc.gov.co/cnscwiki/lib/exe/detail.php?id=simo%3Adocumentos%3Amanual_opec_a&media=simo:documentos:iconocarpeta.png)ue componen la lista de elegibles, debe seleccionar el icono "Ver Carpeta" que aparece bajo la columna "Ver Carpeta" de la sección de "Histórico de lista SIMO - BNLE":

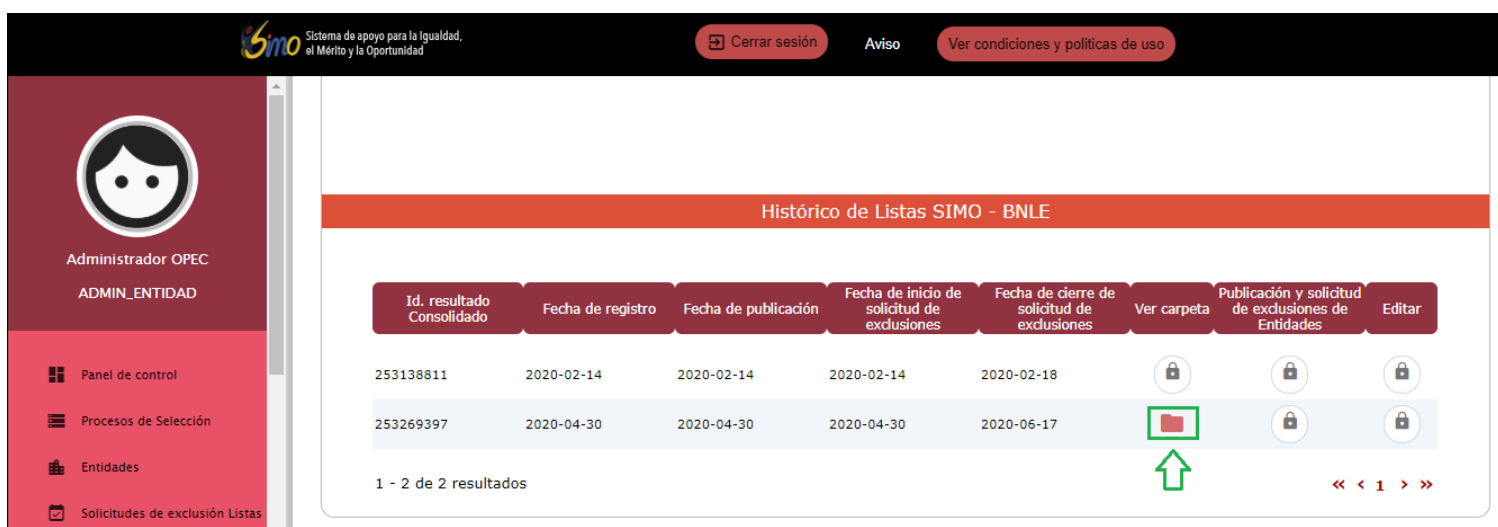

El sistema abrirá una nueva pantalla donde podrá ver el listado de las inscripciones que están en la lista de elegibles del empleo consultado:

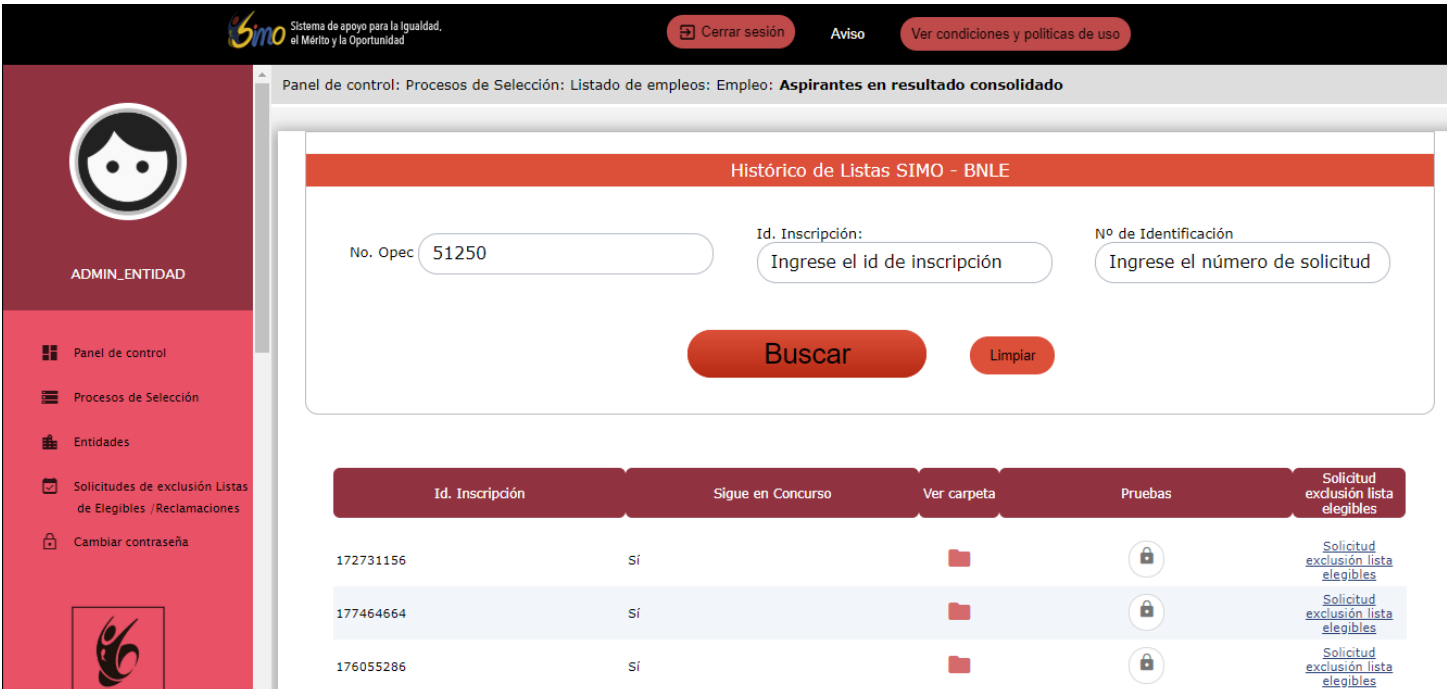

El campo "**No. OPEC**" indica el empleo de la lista de elegibles consultada, es un dato que trae el sistema en forma automática.

El Administrador de la Entidad puede filtrar un elegible en particular diligenciando el campo **Id. Inscripción** o **No. Identificación**, luego debe hacer click en el botón "Buscar" [.](https://simo.cnsc.gov.co/cnscwiki/lib/exe/detail.php?id=simo%3Adocumentos%3Amanual_opec_a&media=simo:documentos:boton_buscar_ent.png)

En caso de no diligenciar ningún dato en los campos habilitados para la búsqueda, se listarán todos los elegibles

del empleo. Para reiniciar la búsqueda sin usar filtros, deberá hacer click en el botón "Limpiar"

A continuación, se describen los campos visualizados:

- **ID Inscripción:** Número de inscripción.
- **Sigue en concurso:** Estado de la inscripción del elegible
- **Ver carpeta:** Permite consultar el detalle de la hoja de vida del elegible, seleccionando el icono "Ver carpeta"
- **Pruebas:** Opción que permite ver el detalle de las pruebas del elegible, no está disponible a ningún usuario de la entidad.
- **Solicitud exclusión lista elegibles:** Enlace para crear o editar una solicitud de exclusión a un elegible.

A continuación, se detallan los accesos permitidos:

# **Visualización de la hoja de vida del listado de Listas de Elegibles (ENTIDAD TERRITORIAL CERTIFICADA EN EDUCACIÓN)**

En el listado de aspirantes, podrá consultar los documentos aportados por el aspirante cuando se inscribió al empleo, seleccionando el icono "Ver carpeta" [f](https://simo.cnsc.gov.co/cnscwiki/lib/exe/detail.php?id=simo%3Adocumentos%3Amanual_opec_a&media=simo:documentos:iconocarpeta.png)rente a la inscripción del elegible.

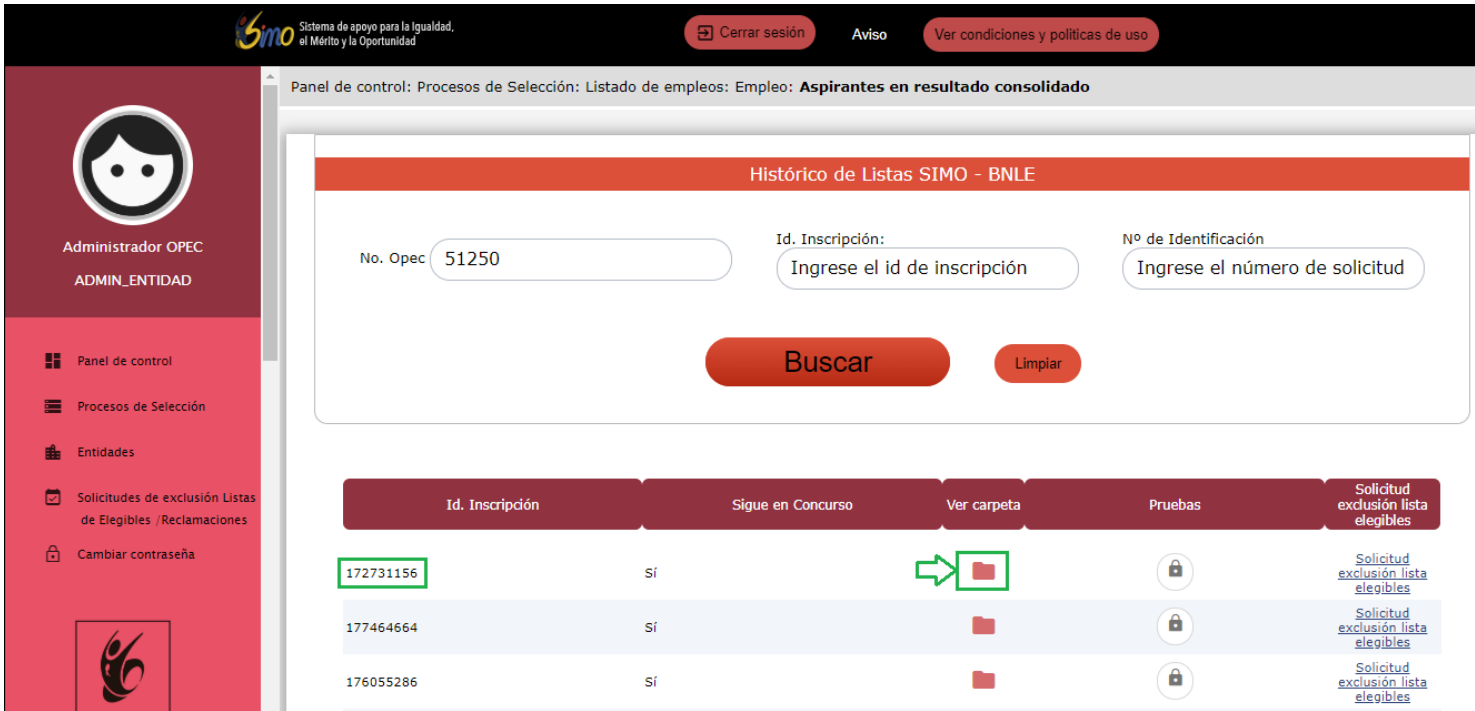

### **Es importante tener presente que en esta pantalla verá sólo la hoja de vida del elegible seleccionado y el sistema no mostrará la evaluación de los requisitos mínimos efectuada por la universidad dentro del proceso de selección**

El sistema abrirá una nueva pantalla sólo para consulta con la información del aspirante: En la primera parte se observarán los datos generales del empleo al que se inscribió, si selecciona el botón de "flecha baja" Y en el empleo se desplegará la información completa del empleo; luego se podrá observar los datos básicos del aspirante elegible; y finalmente cada una de las secciones que hacen parte de la hoja de vida, como son: Formación, Experiencia, Producción intelectual y Otros documentos; en cada sección verá los fo[lios](https://simo.cnsc.gov.co/cnscwiki/lib/exe/detail.php?id=simo%3Adocumentos%3Amanual_opec_a&media=simo:documentos:ojoazul.png) aportados

por el elegible y podrá visualizar los documentos en pdf aportados seleccionando el icono "Ver" <sup>o</sup>, como se puede observar a continuación:

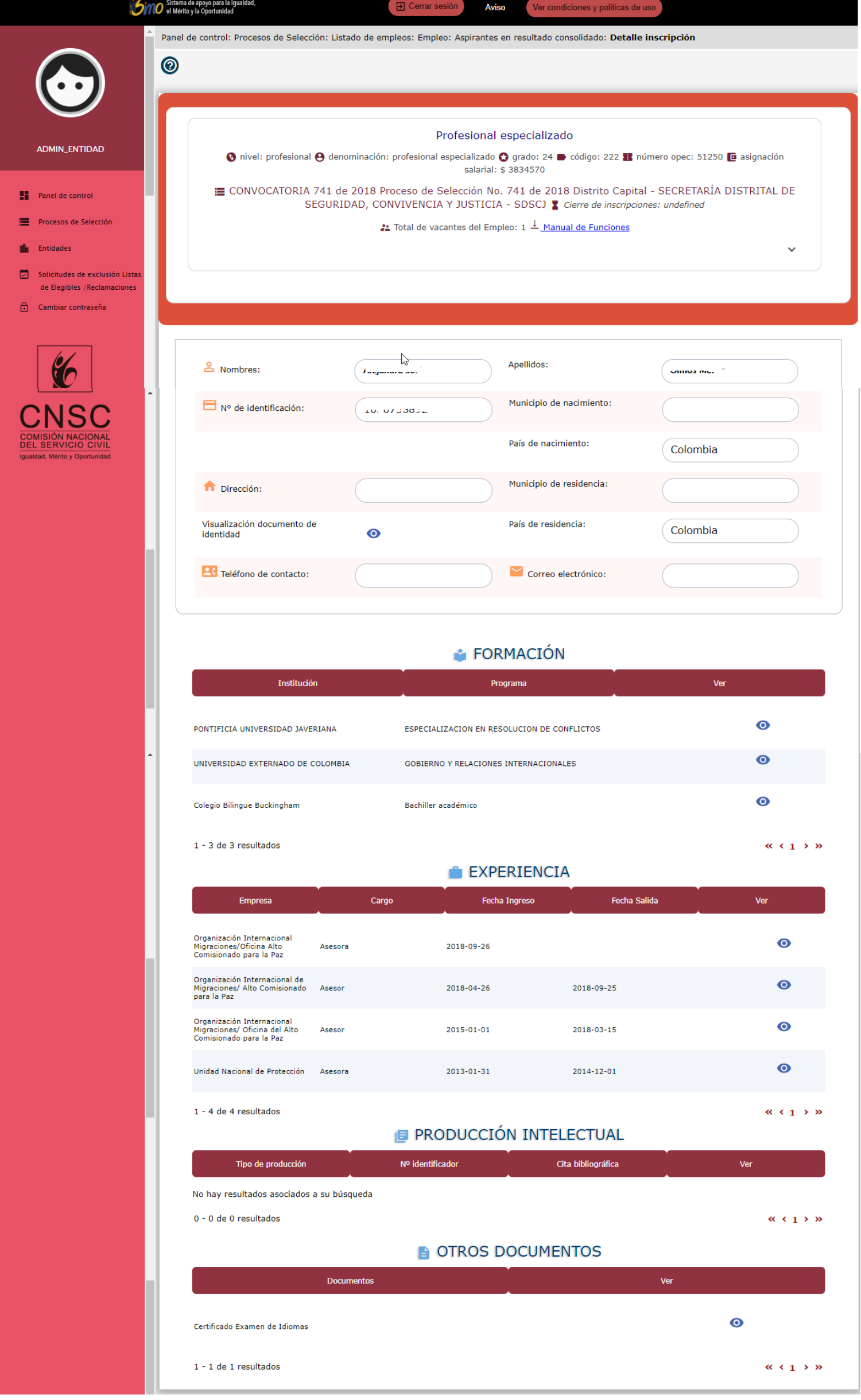

## **Creación / Edición Solicitudes Exclusión de Lista de Elegibles (ENTIDAD TERRITORIAL CERTIFICADA EN EDUCACIÓN)**

Para crear o editar una solicitud de exclusión de lista de elegibles, debe acceder al enlace: "Solicitud de

exclusión lista elegibles" en la pantalla donde se listan los aspirantes que conforman la lista de<br>exclusión lista elegibles" en la pantalla donde se listan los aspirantes que conforman la lista de elegibles", este enlace se habilita sólo durante los días dispuestos por la Gerencia de la **CNSC** para crear las solicitudes de exclusión de los elegibles en la lista, que la Entidad Territorial Certificada en Educación lo considere; si en el campo correspondiente a "Solicitud de exclusión lista elegibles" se observa el icono de

"Candado" ( $\bigcirc$ , el sistema le indica que no tiene acceso a esta funcionalidad debido a que finalizó el rango de tiempo establecido por la **CNSC** para crear estas solicitudes.

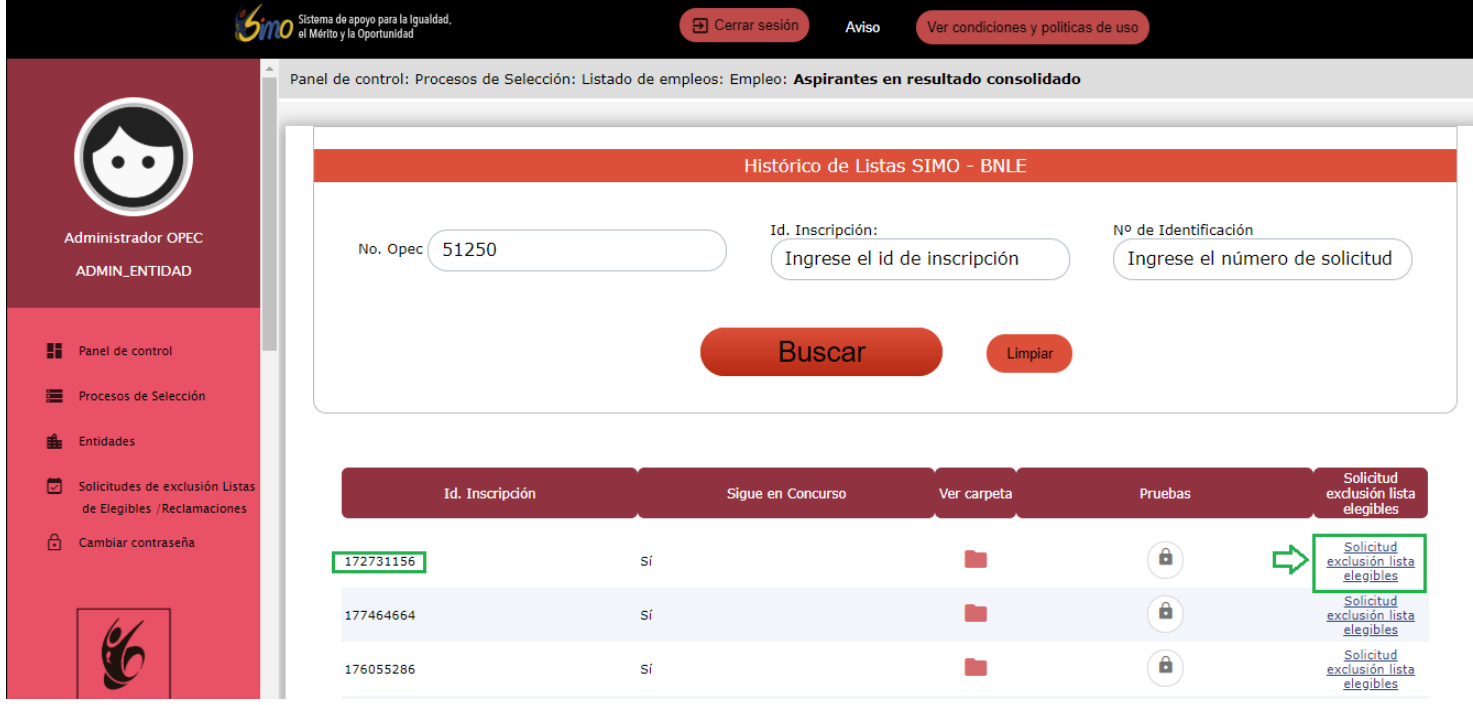

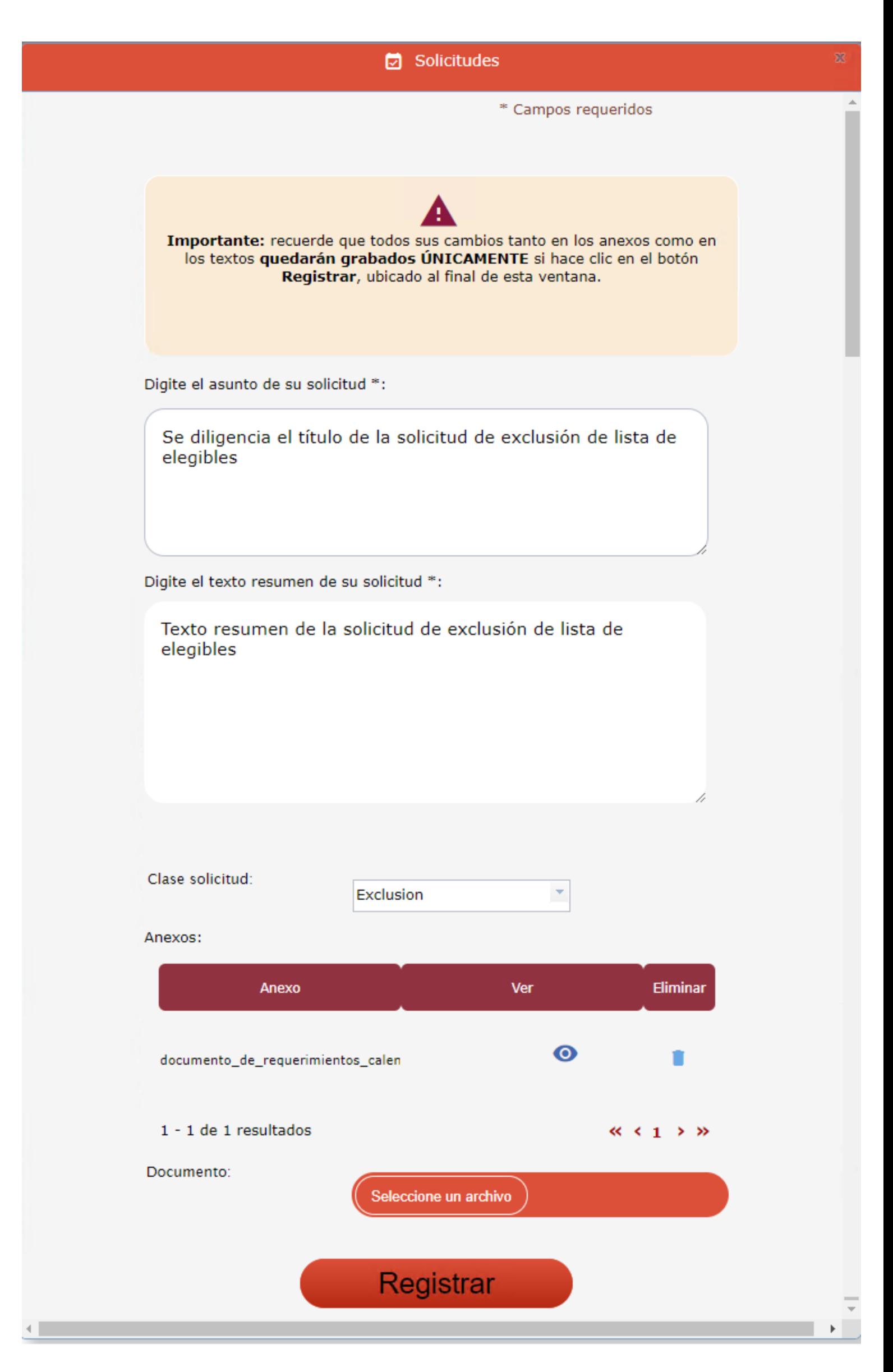

• **Asunto:** Título de la solicitud de exclusión, el tamaño debe ser de mínimo 3 y máximo 250 caracteres; se permite letras, números y guiones.

- **Resumen:** Descripción de la solicitud de exclusión, el tamaño debe ser de mínimo 3 y máximo 1000 caracteres; se permite letras, números y guiones.
- **Clase solicitud:** Tipo de solicitud que se está tramitando, en este caso corresponde a exclusión.
- **Anexos:** Listado de los archivos en pdf que han sido seleccionados como soporte a la solicitud de
- exclusión de lista de elegibles. Una vez cargado un archivo pdf podrá visualizarlo  $\bullet$ o eliminarlo  $\bullet$ .
- **Botón Seleccione un archivo:** Al seleccionar el botón "Seleccione un archivo", el sistema abrirá el explorador de archivos para que pueda buscar el archivo en formato pdf que anexará a la solicitud de exclusión de lista de elegibles; el sistema le permite cargar tantos archivos como desee, pero tenga en cuenta que el tamaño máximo de cada archivo es de 2MB. Una vez haya cargado un archivo lo verá en el listado de los anexos.
- **Botón "Registrar":** Una vez haya diligenciado o editado la solicitud de exclusión, seleccione el botón "Registrar" para guardarla; tenga en cuenta que, si cierra la ventana "Solicitudes" haciendo click en el botón "**X**", la solicitud de exclusión no quedará guardada.

### **Revisión estado de las solicitudes de Exclusiones realizadas por la Entidad Territorial Certificada en Educación**

En el panel lateral izquierdo, desde el rol administrador, encontrará la sección llamada **solicitudes de exclusión Lista de Elegibles/Reclamaciones** en la cual podrá acceder y visualizar el estado de las reclamaciones creadas y si las mismas tienen respuesta por parte de la gerencia de la CNSC.

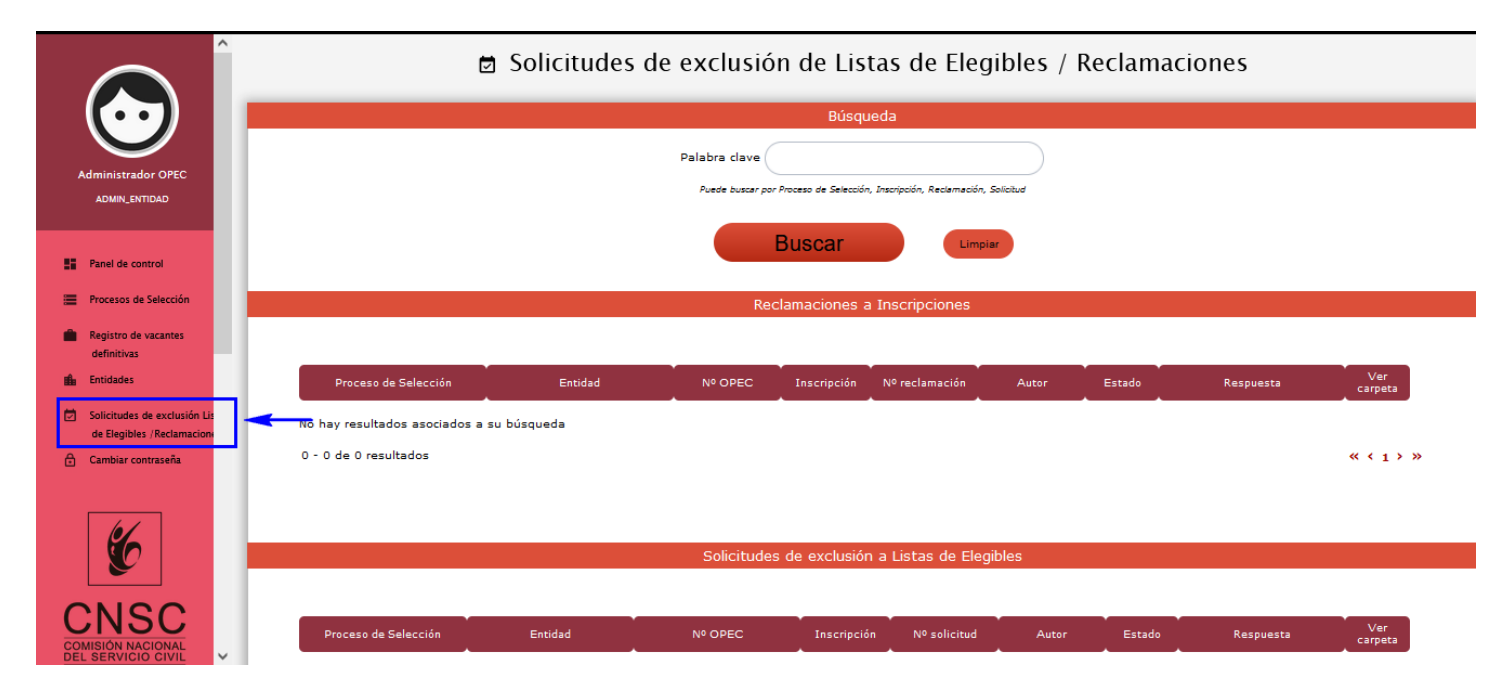

En la sección solicitudes de exclusión a lista de elegibles podrá ver las solicitudes creadas por la Entidad Territorial Certificada en Educación y el estado de las mismas.

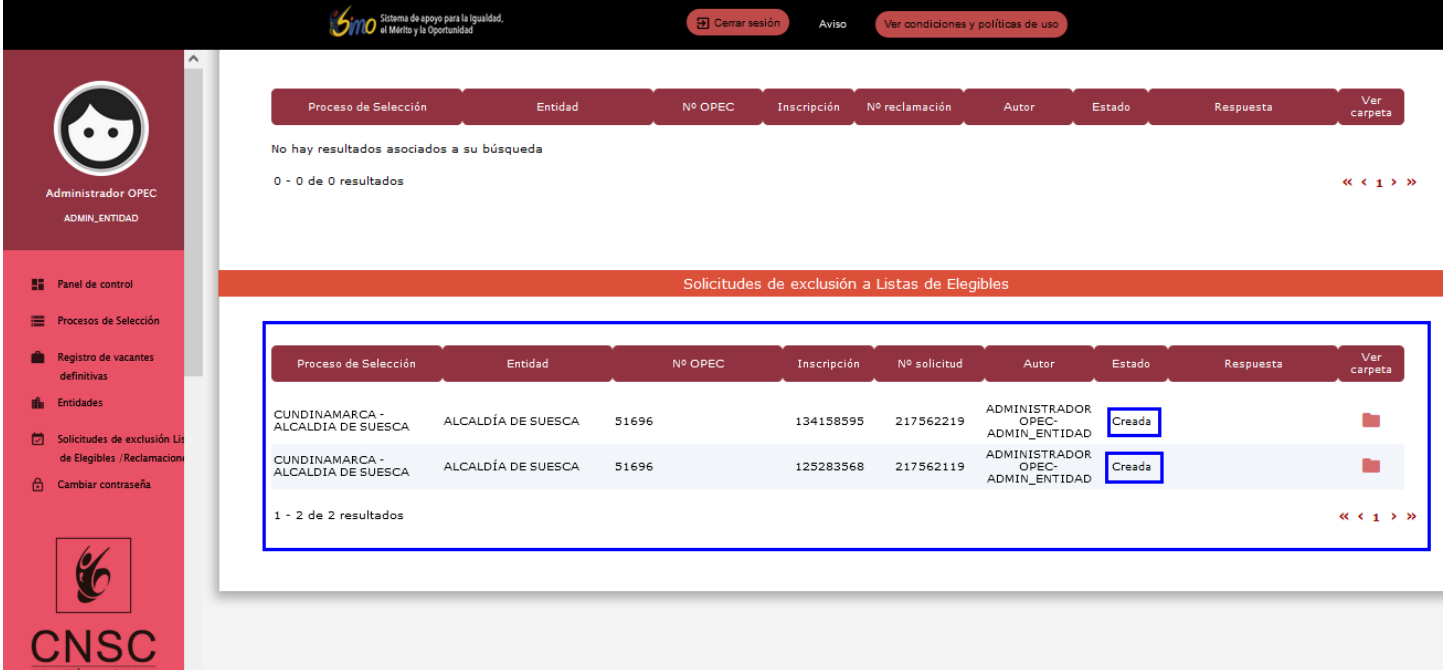